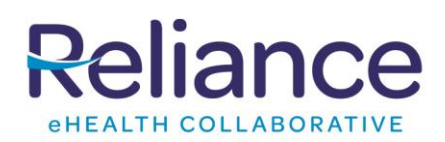

## All Data Contributors will have access to a Dashboard of free reports which they can run at any time. The Report Details are:

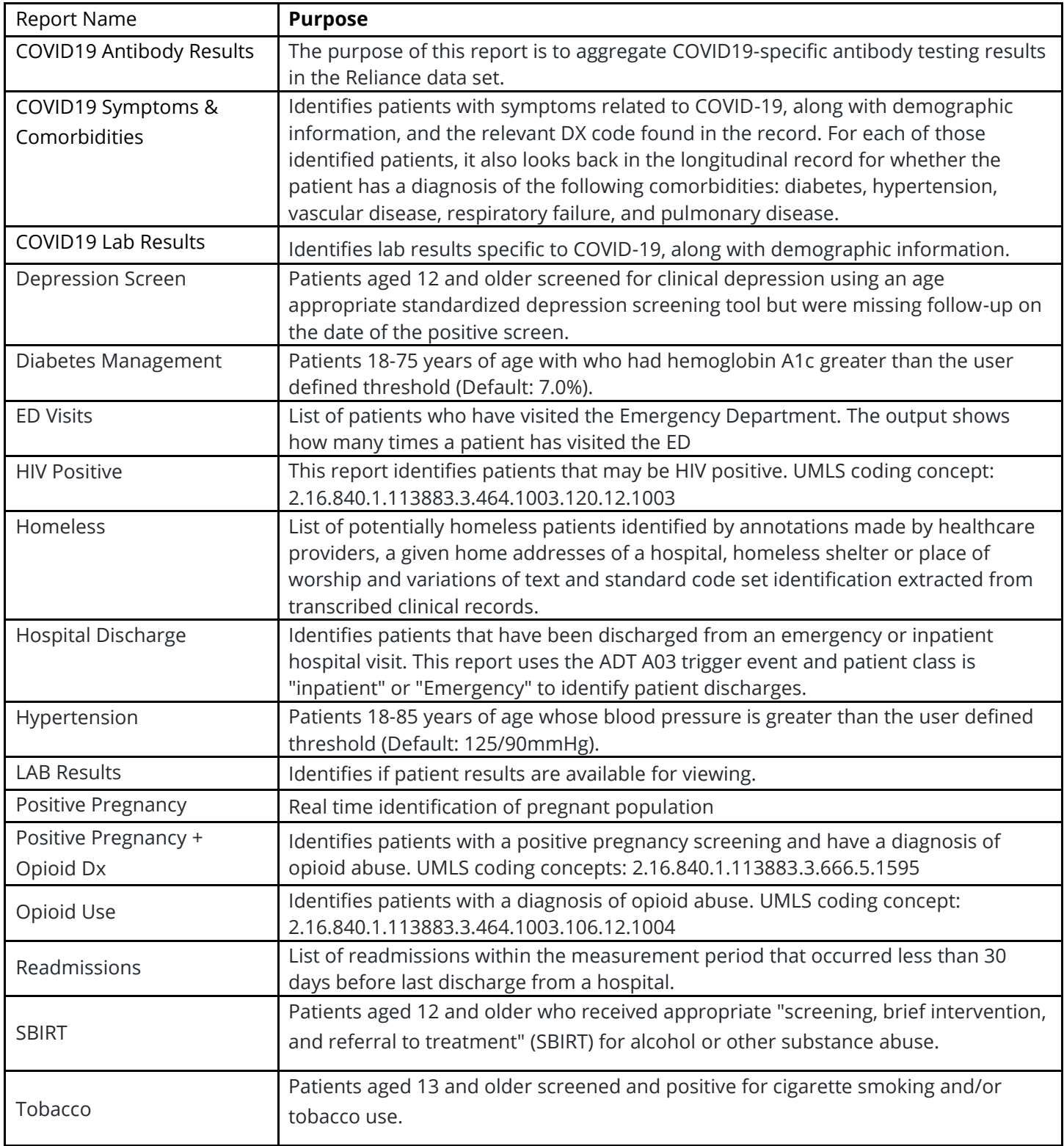

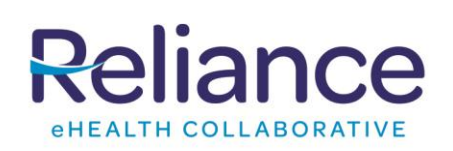

## Notifications User Guide **Real-time Insight**

## **To Run a report:**

- 1. Log in to the CHR: [https://reliancehie.net](https://reliancehie.net/)
- 2. Select the Notification Report you wish to run
- 3. Define the parameters you would like to run and click **Run with parameters**. **Note**: *Each report has been preset to default parameter that can be adjusted. If the results are greater than 1000 records the output can be viewed in the CSV download.*

## **Helpful Tips**

To access/review the individual Patients' Community Health Record, click on the mpid\_CHR icon in the first column.

To see all data rows associated to a report download a .CSV version of the report

To view information regarding the purpose of the report click the Documentation Tab

To review the purpose and parameters of all reports click the Reports Catalog tile.

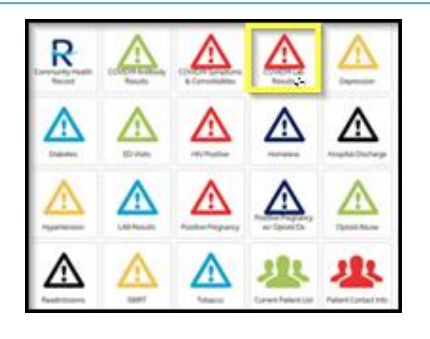

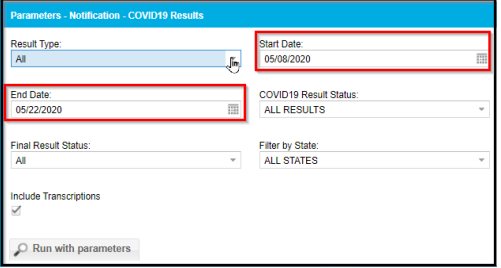

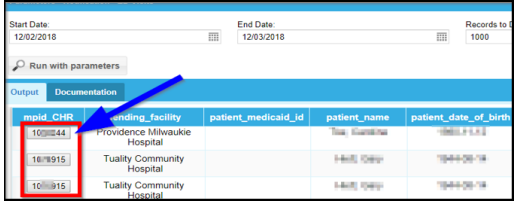

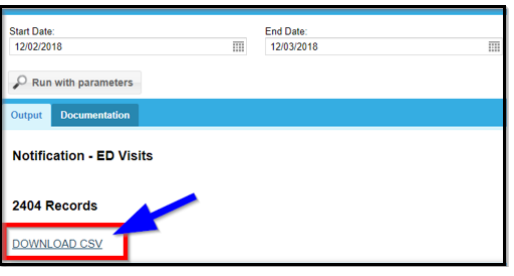

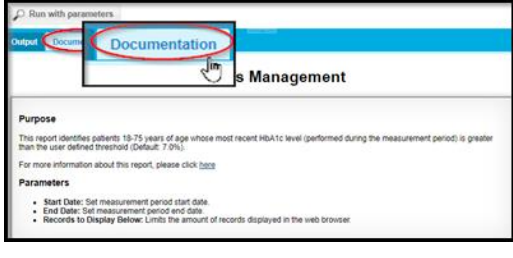

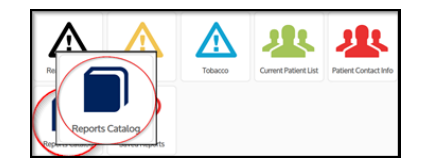